## **CENTRICITY PACS WEB UPGRADE**

## **Important – Please remember to complete the last step, step 22 whether or not you are able to complete downloading the Active X as your computer may be at a security risk if step 22 is not done.**

## **Please note – you must have administrative rights to your PC and/or laptop in order for you to download the new Active X successfully.**

## **How to download and install new Active X components**

- 1) Log into FHA network via VPN
- 2) Open a new Internet Explorer browser window
- 3) Click on the '**Tools**" button as seen on the screen shot shown below. Please note that this "**Tools**" button is found at a different location depending on which Internet Explorer version you are using. The screen shot below is taken from IE8

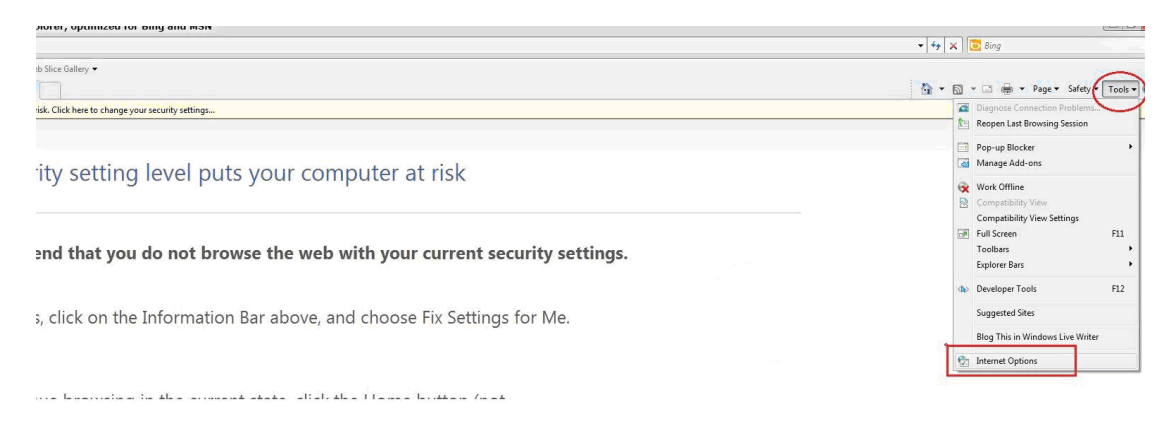

4) Next, click on "**Internet Options**" as seen above squared off in red

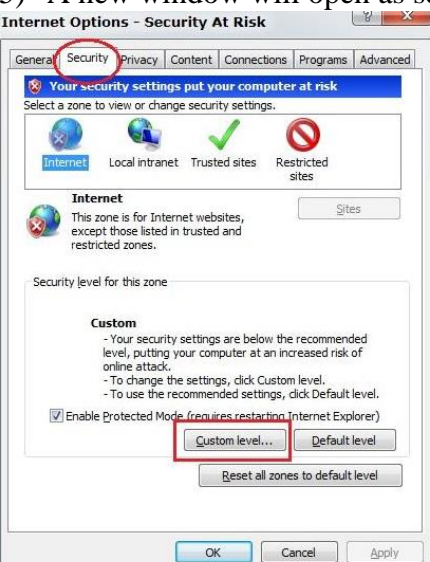

5) A new window will open as seen below<br>Internet options - Security At Risk

- 6) Click on the "**Security**" tab as seen above circled in red
- 7) Click on the "**Custom level**" button as seen above squared off in red
- 8) "**Security Settings**" window will open as seen below 4 settings are needed to be changed in order for you to successfully download and install the active x components.
- 9) Scroll down to the portion that shows the "**ActiveX controls and plug-ins**" settings
- 10) Ensure the following four settings are set to "**Enable**" as seen below circled in red

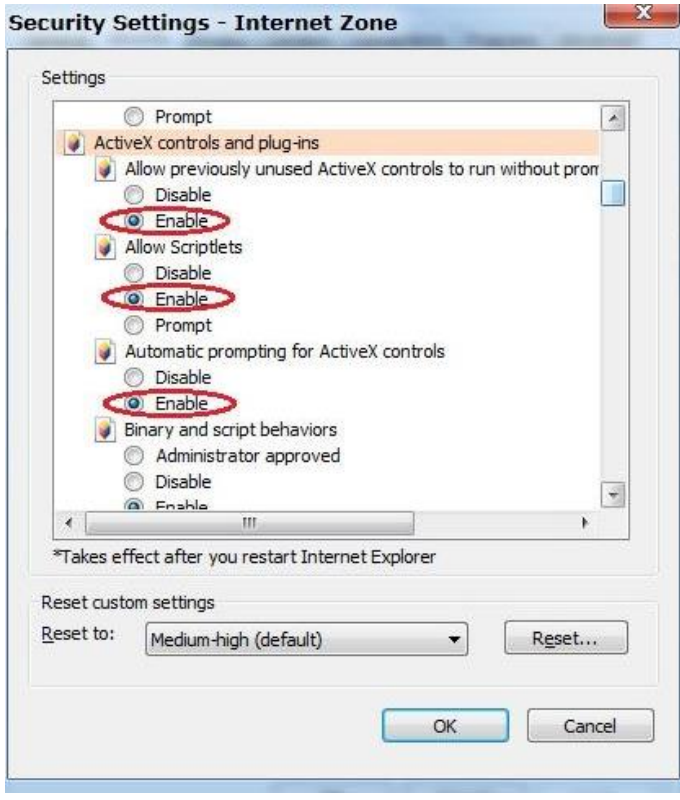

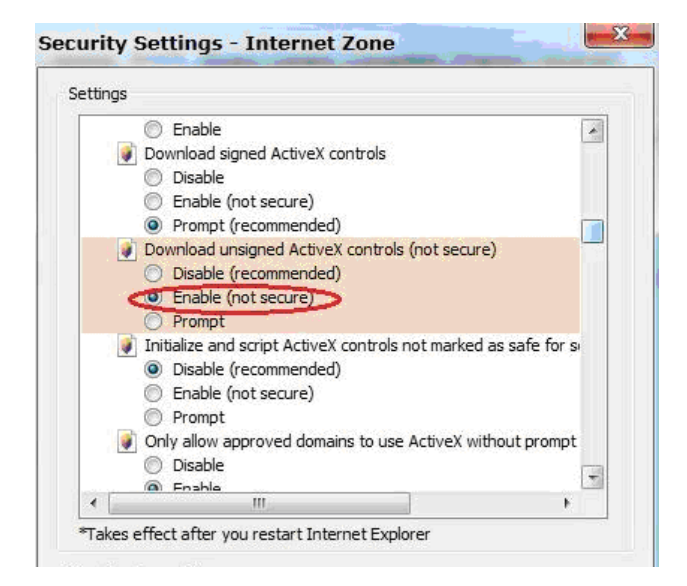

11) Click **OK** when done

12) You will get the following pop up window to confirm that you want to change the settings for this zone. Click "**Yes"**

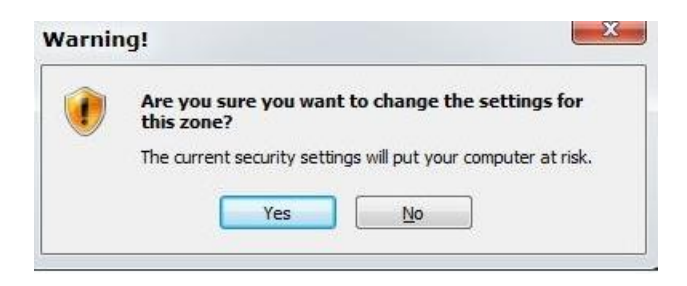

- 13) You should be back to the window as seen below
- 14) Click "**OK**"

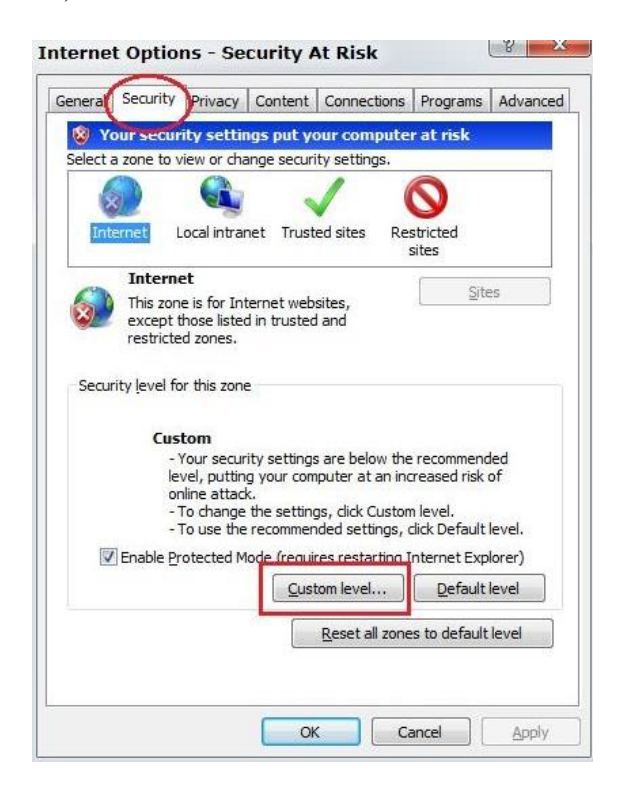

15) Now, type<http://pacweb/ami/> in the web address bar or if you already have a short cut icon saved on your desktop go ahead and double click on it 16) Click on "**Start Centricity Enterprise Web**" as seen circled in red

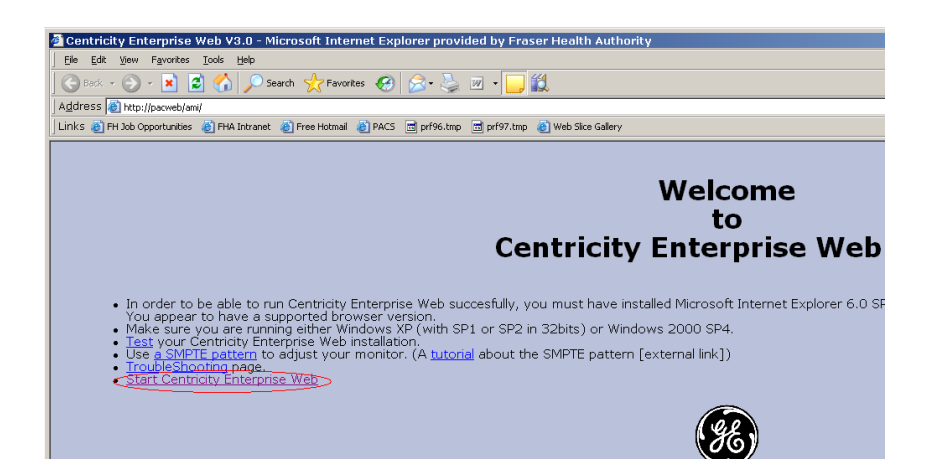

- 17) A pop up window will appear and asks "**Do you want to allow the following program from an unknown plublisher to make changes to this computer**"
- 18) Click "**Yes**"
- 19) You will see the screen shot below as your computer downloads and installs the Active X components

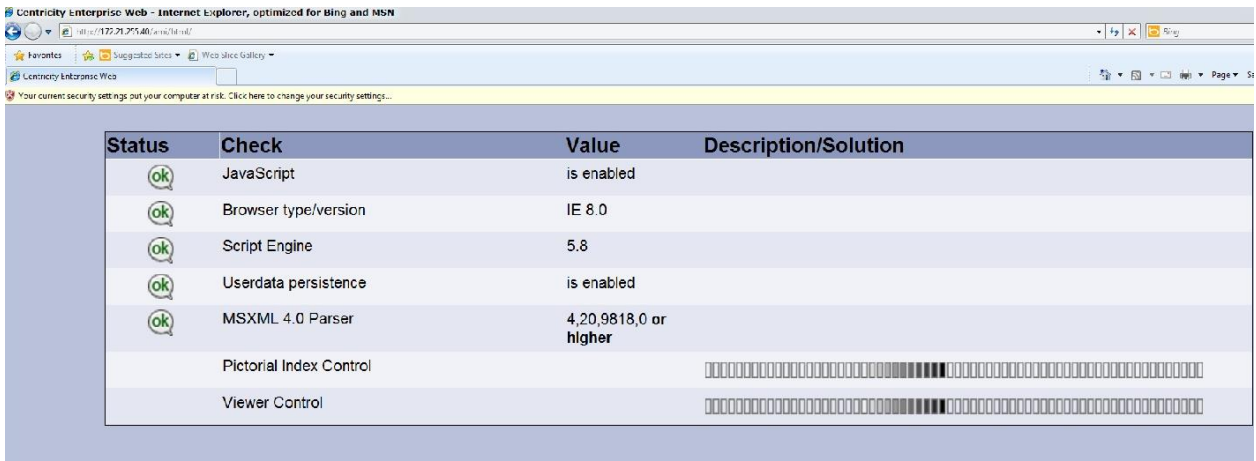

- 20) The install will take a min or two. Once it is done you will see the usual PACS Web login screen.
- 21) Log in and ensure that you are able to view images
- 22) Once this is confirmed, go back to step 4 and **DISABLE** the four security settings that you enabled in steps 10 as you do not need to keep the four security settings enabled once the Active X components are installed on your PC. **Please remember to do this last step as this may be a security risk for your computer if it is not done.**

If you are still having issues with the Active X download please contact YOUR IT person for further assistance.